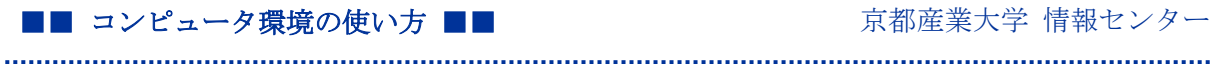

作成:平成 18 年 2 月 28 日 修正:平成 29 年 5 月 26 日

## SFTP を使用したファイル転送方法について

### 目 次

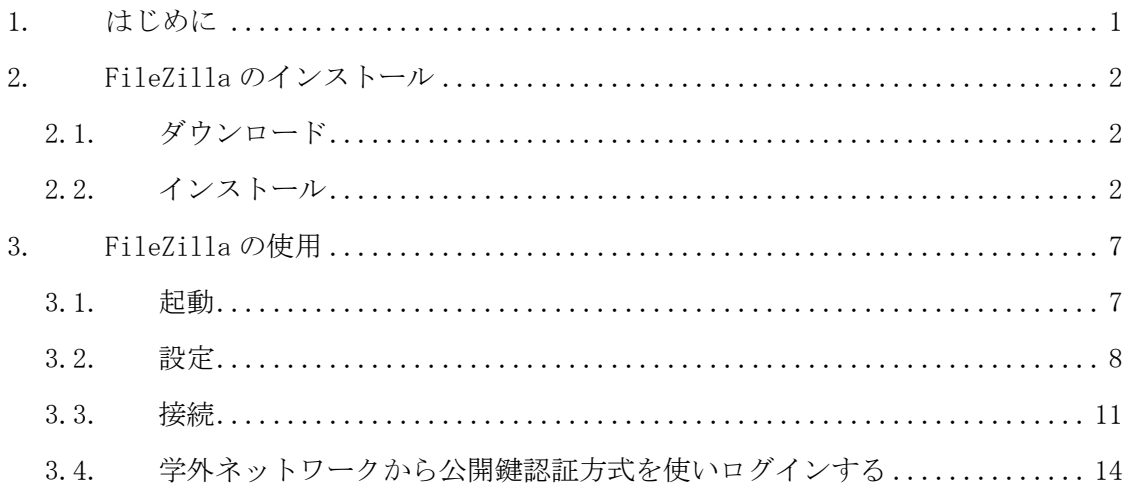

### 1. はじめに

本学ではファイル転送サービスとして SFTP を利用することができます。 ここでは Windows で SFTP に対応したファイル転送ソフト「FileZilla」を用いた方法を 例に、サービスを利用するための設定手順について説明します。 FileZilla は、多くの便利な機能を持ったファイル転送ソフトです。SFTP をサポートし、 安全にファイルを転送することができます。 FileZilla の詳細は以下の URL をご覧ください。

URL:https://filezilla-project.org/

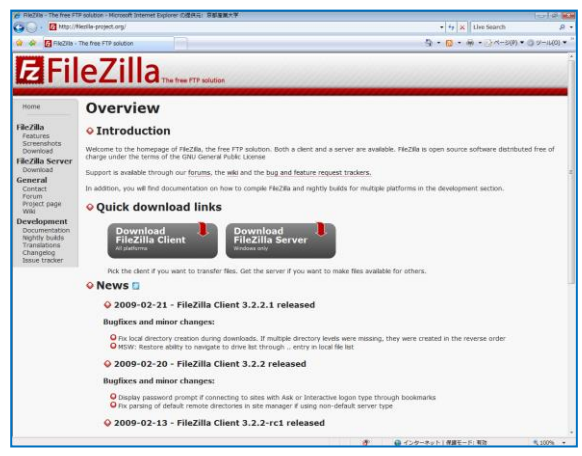

■■ コンピュータ環境の使い方 ■■ コンポンプ マングー 京都産業大学 情報センター

# 2. FileZilla のインストール

## 2.1. ダウンロード

次の URL に接続し、最新版の FileZilla をダウンロードします。

URL: https://filezilla-project.org/download.php?type=client

# なお、バージョンが異なるとファイル名が異なります。ドキュメントの表記と異なる場 合は、読み替えてください。

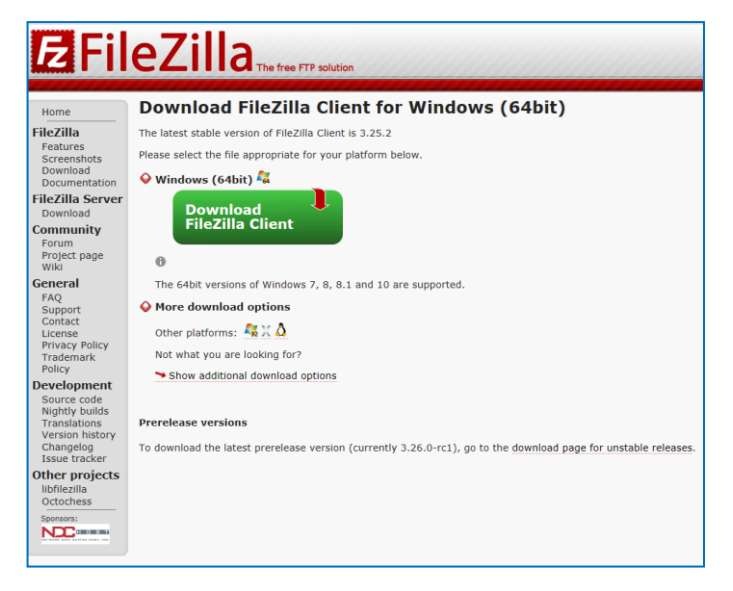

# 2.2. インストール

前項でダウンロードしたファイル「FileZilla X.XX.X winXX-setup.exe」のアイコンをダ ブルクリックし、インストールプログラムを実行します。「ユーザーアカウント制御」の 画面が表示された場合は「はい」ボタンをクリックします。

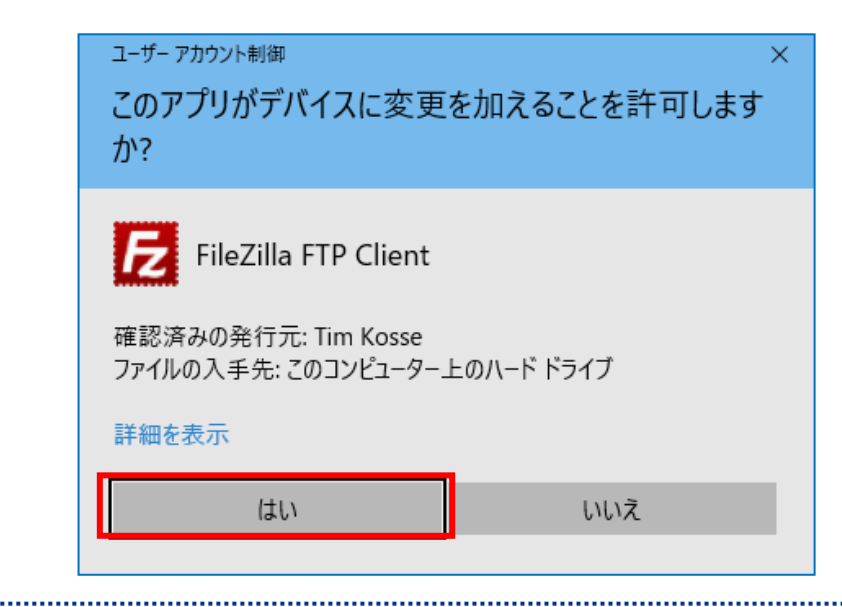

#### ■■ コンピュータ環境の使い方 ■■ アンディング 市都産業大学 情報センター

ライセンス契約の内容を確認する画面が表示されます。内容を確認し、同意する場合は「I Agree」ボタンをクリックします。

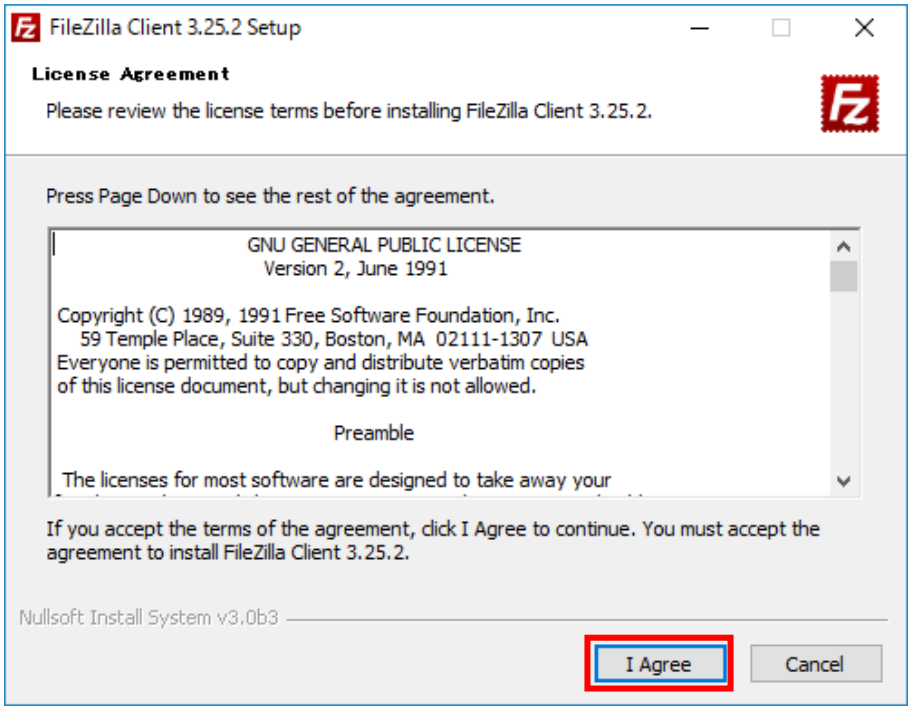

インストールオプションを選択する画面が表示されます。特にオプションを変更する必要 がなければ、そのまま「Next」ボタンをクリックします。

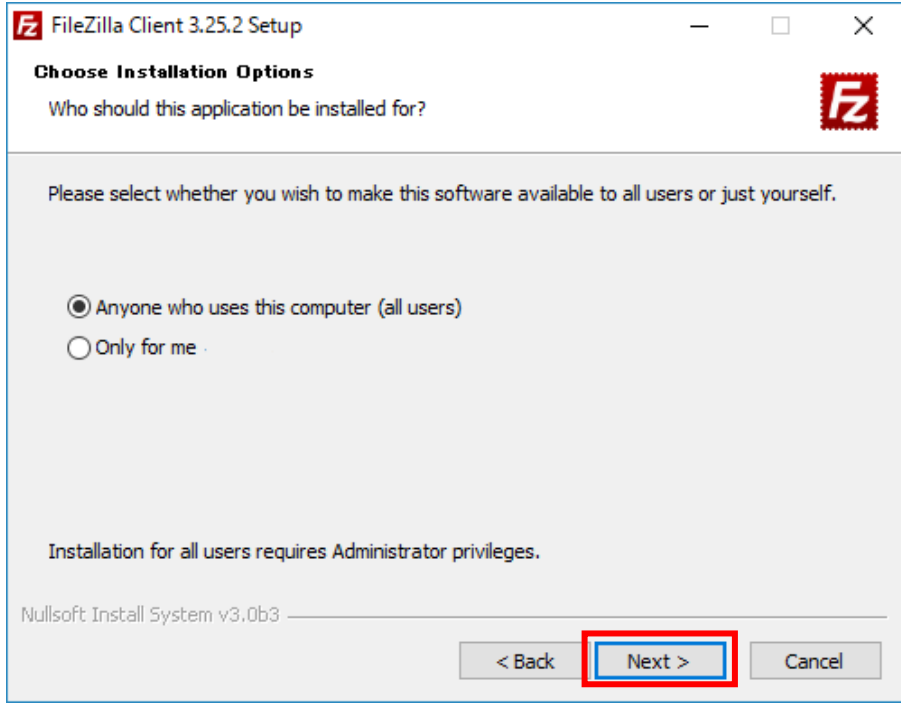

コンポーネントを選択する画面が表示されます。特にオプションを変更する必要がなけれ ば、そのまま「Next」ボタンをクリックします。

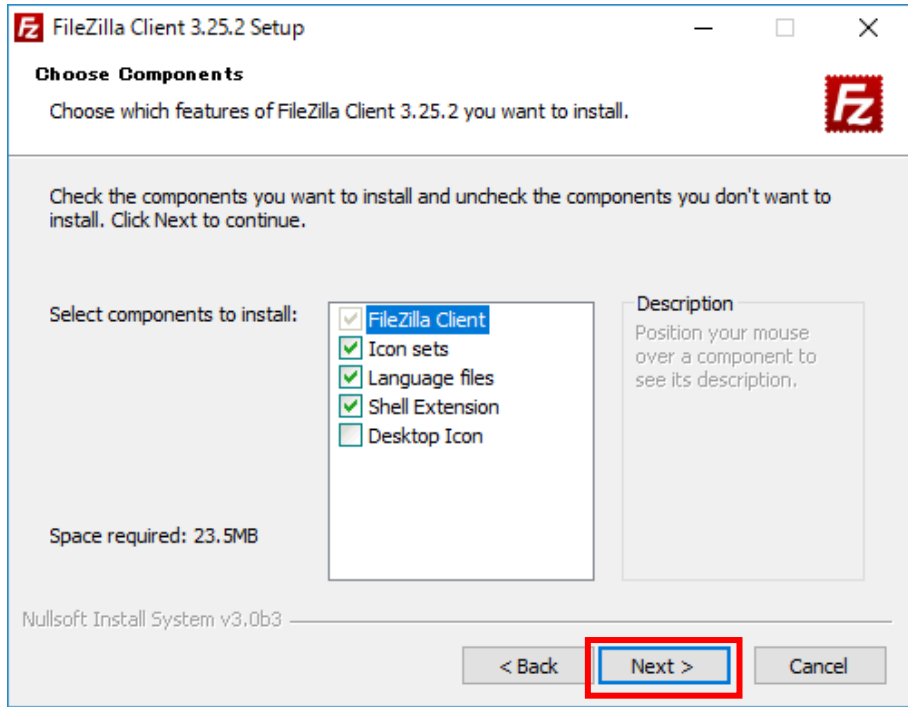

インストール先フォルダを選択する画面が表示されます。特に変更の必要がなければ、そ のまま「Next」ボタンをクリックします。

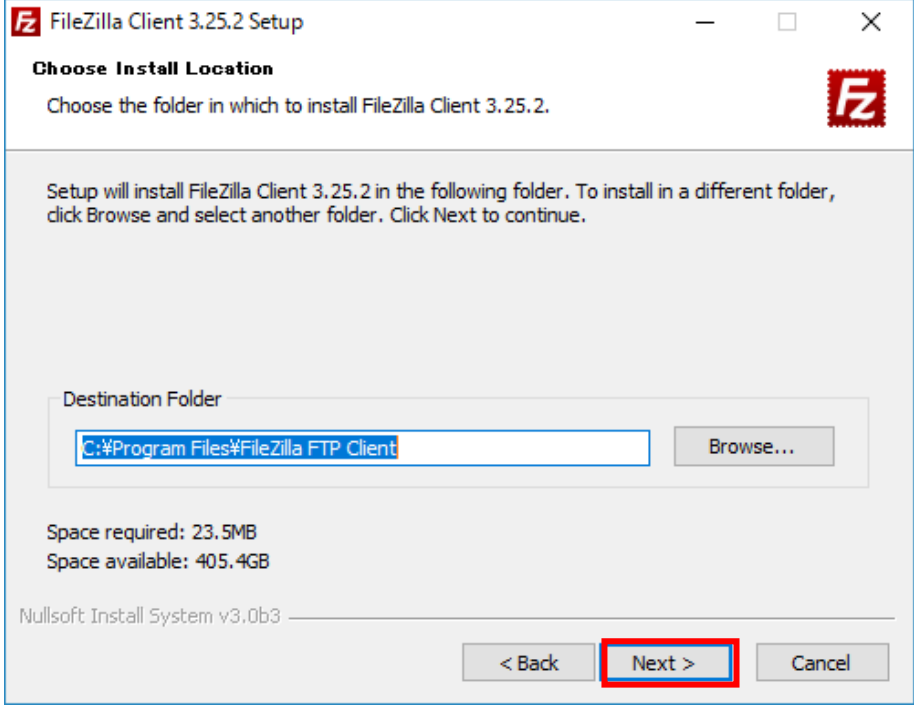

ショートカットの作成について設定する画面が表示されます。特に変更の必要がなければ、 そのまま「Install」ボタンをクリックします。

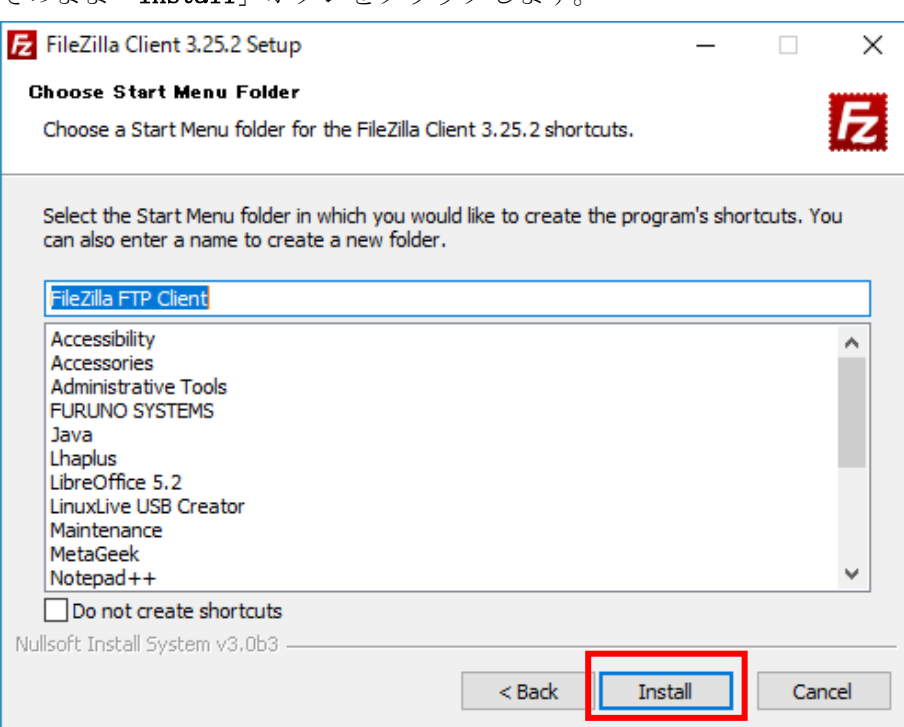

インストールが開始します。

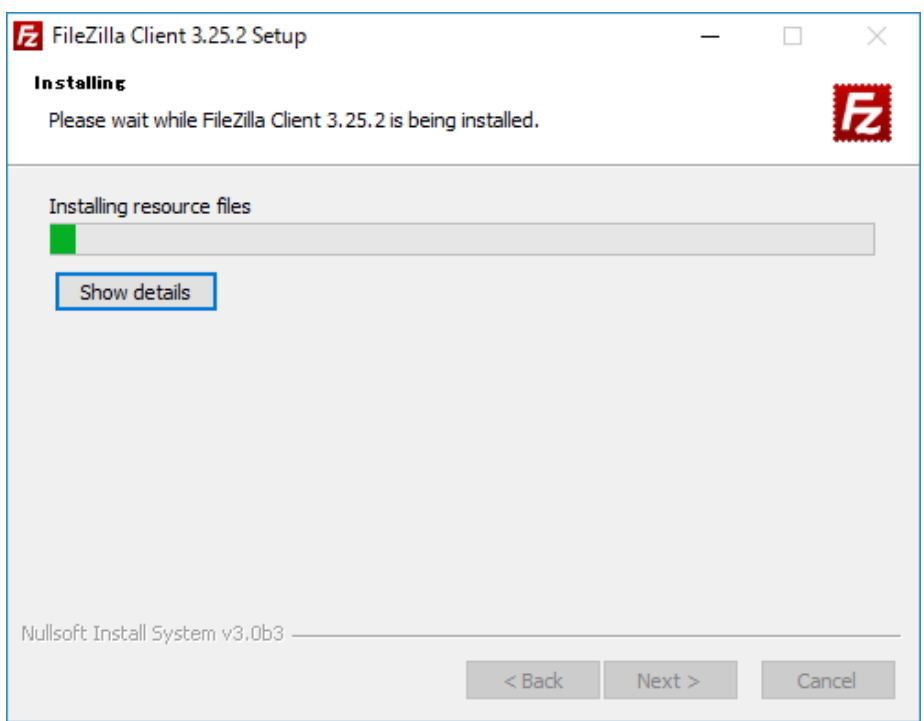

インストールが完了したら、次の画面が表示されます。「Finish」ボタンをクリックし、 インストールプログラムを終了させます。これで、インストールの作業は完了です。

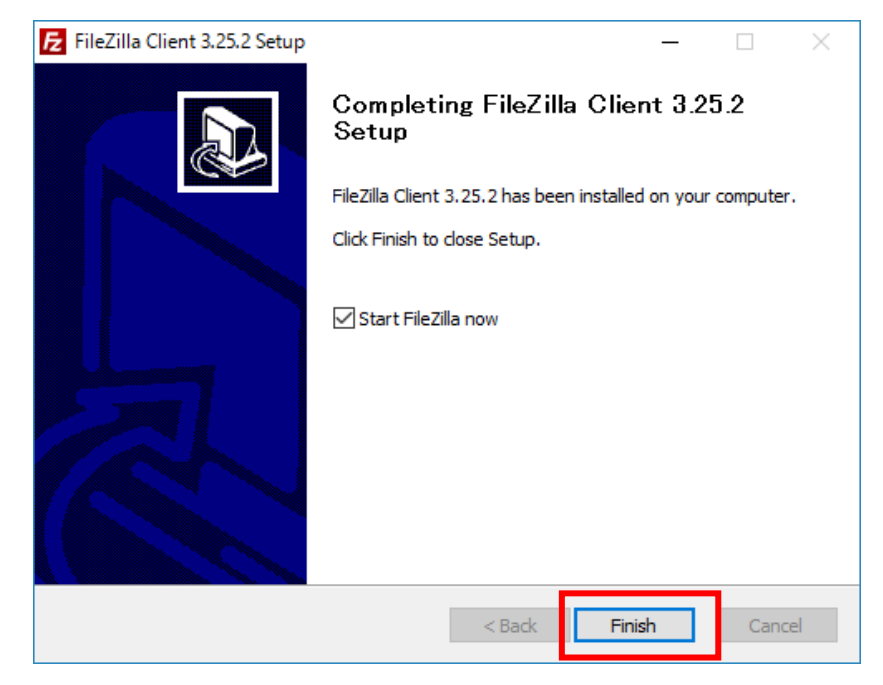

■■ コンピュータ環境の使い方 ■■ アンディング 市都産業大学 情報センター

## 3. FileZilla の使用

## 3.1. 起動

FileZilla を起動するには、「スタートメニュー」→「filezilla」で検索→「FileZilla」 を選択します。

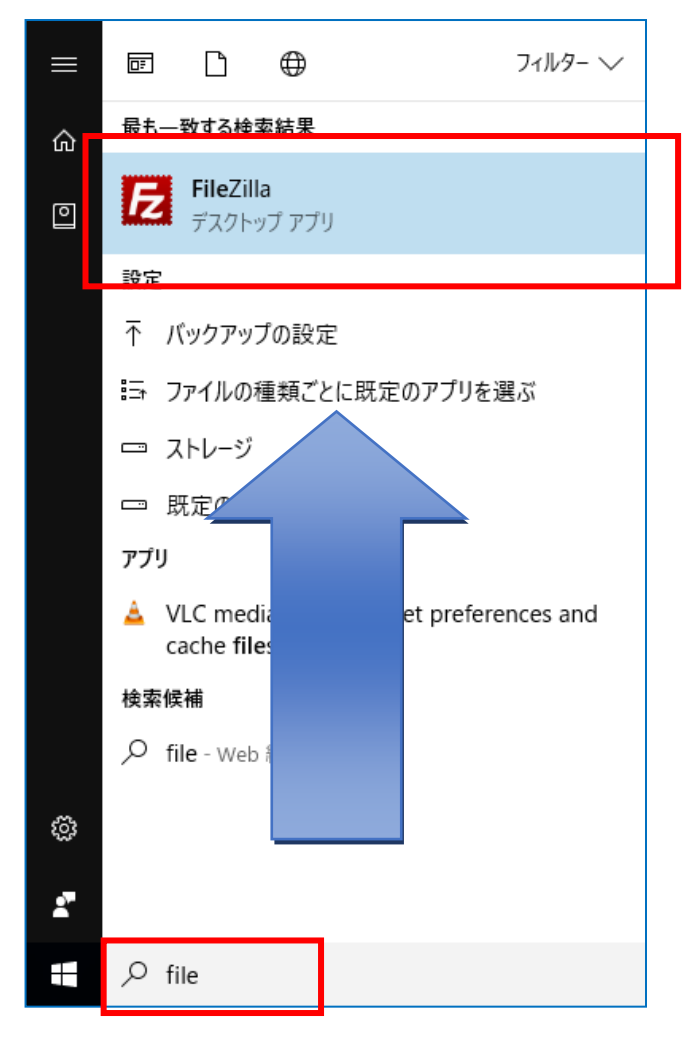

# 3.2. 設定

FileZilla を起動すると次の画面が表示されます。

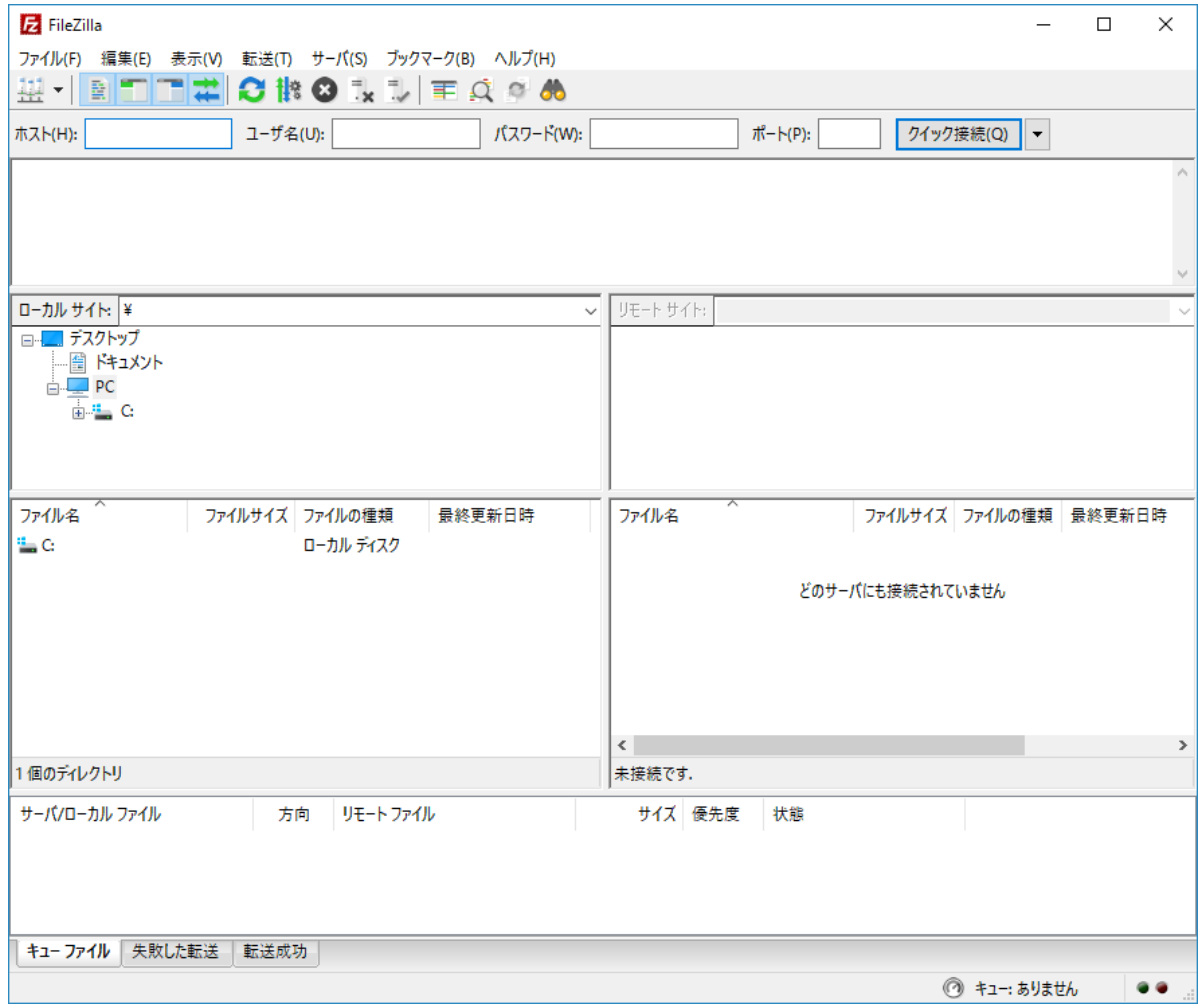

.

メニューの「ファイル」→「サイトマネージャ」を選択します。

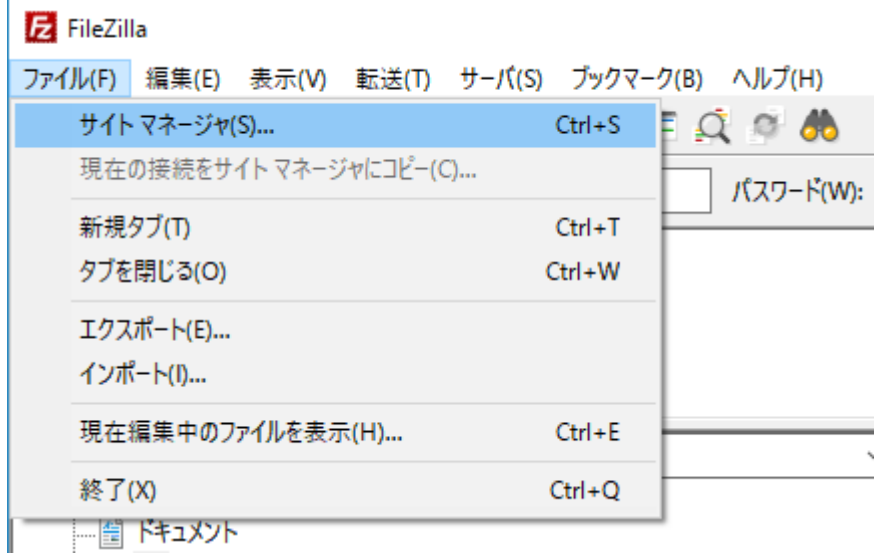

次に「サイトマネージャ」の画面が表示されます。「新しいサイト」ボタンをクリックす ると、新規サイトが作成されます。任意の名前を付け、設定を続けます。

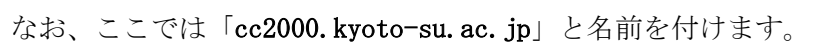

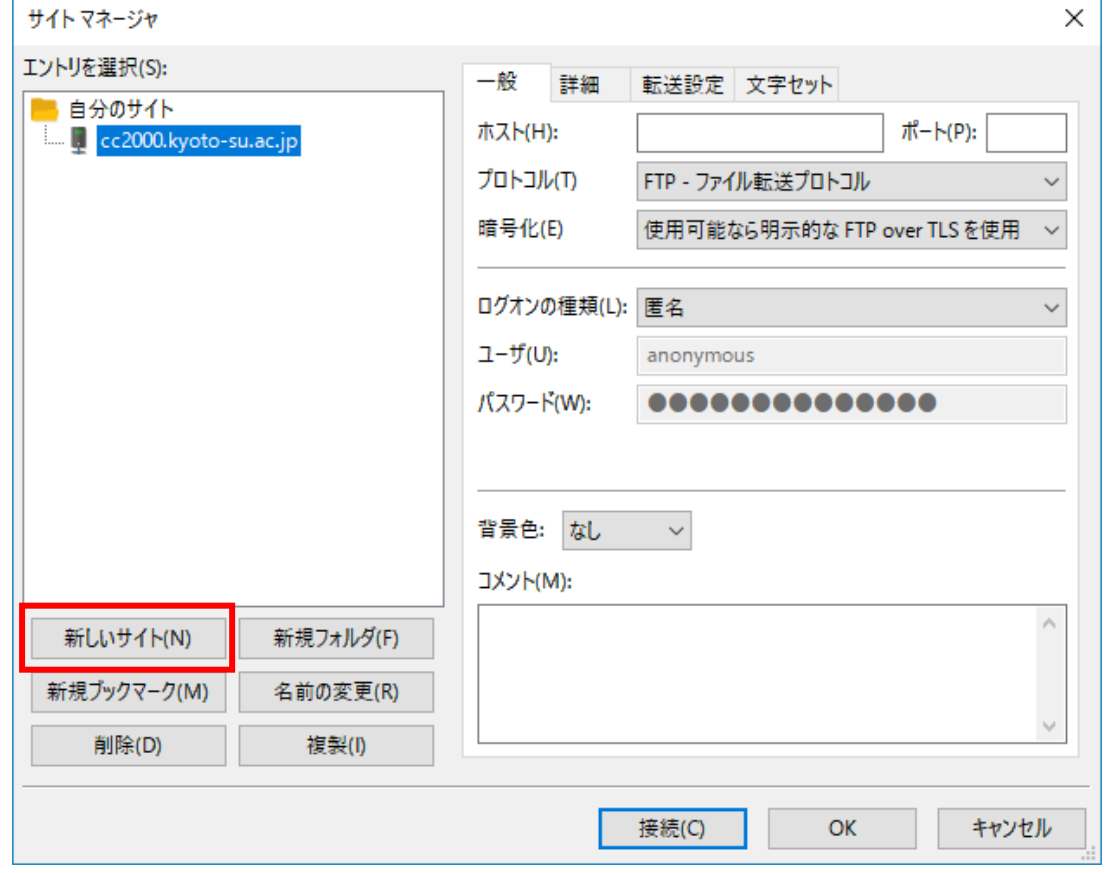

続いて、赤枠で囲んだ欄に次の情報を入力します。

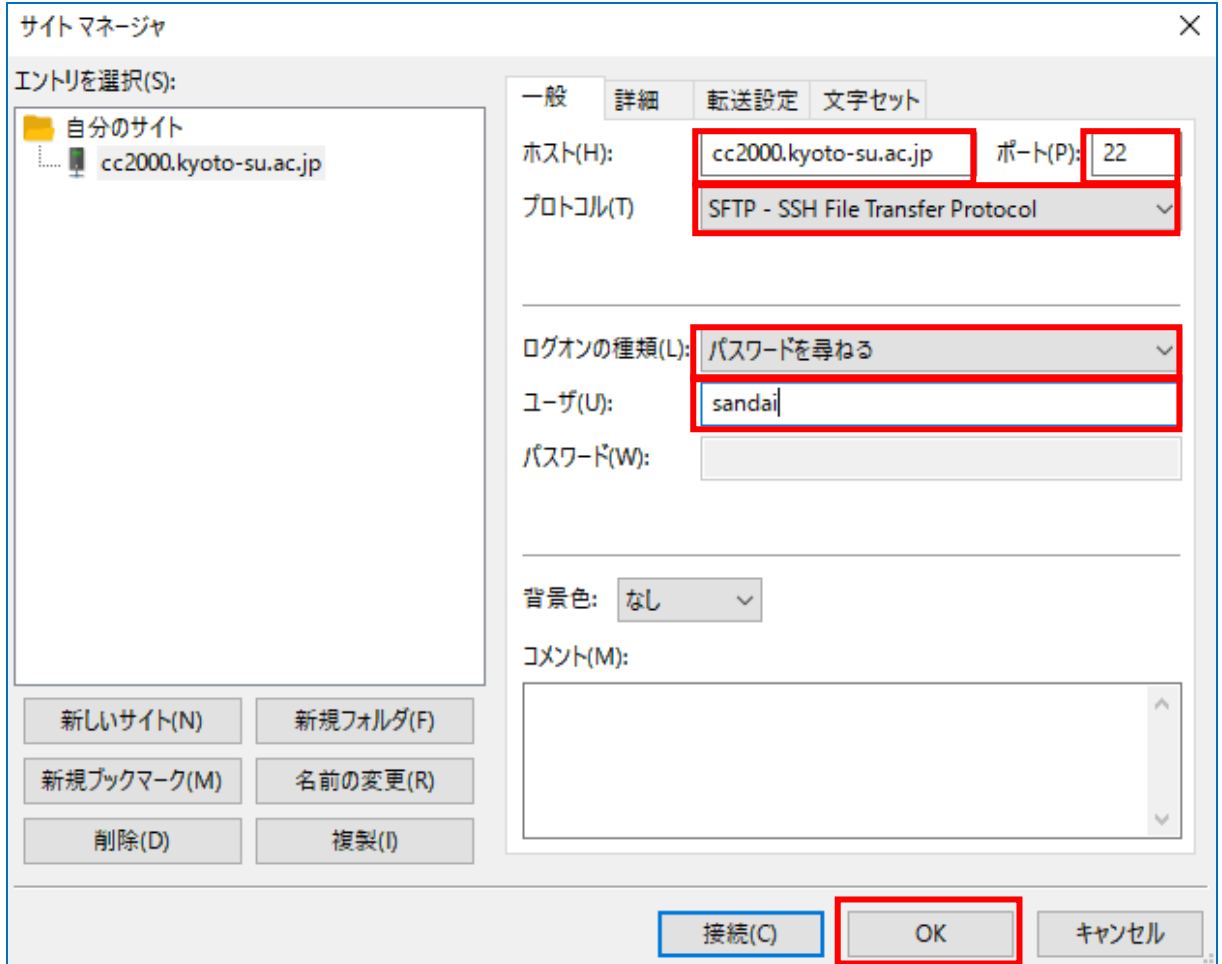

#### 入力が必要な項目

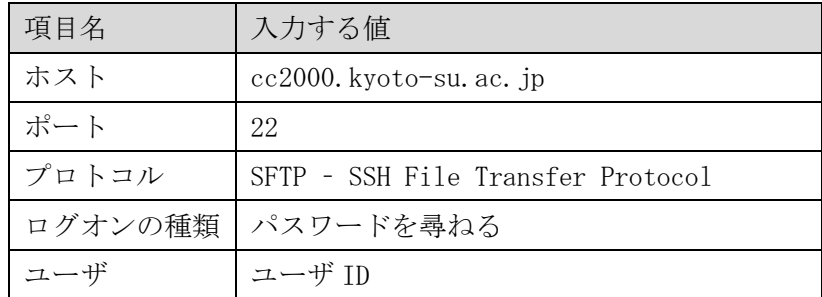

入力を終えたら、「OK」ボタンをクリックします。

※自宅等の学外ネットワークから利用する場合は、「公開鍵認証方式」で接続する必 要があります。後述の「3.4 学外ネットワークから公開鍵認証方式を使いログインす る」をご参照ください。

### 3.3. 接続

トップ画面に戻り、左上の「ネットワークコンピュータのアイコンをクリックし、プルダ ウンメニューから先ほど入力した「cc2000.kyoto-su.ac.jp」を選択します。

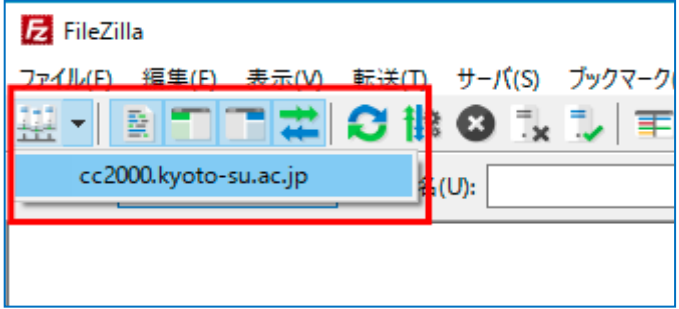

すると接続を開始し、パスワードの入力を求められます。

パスワードを入力してください。

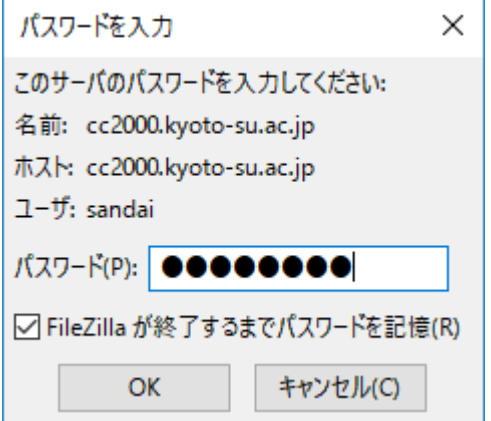

指定したホストへ初めて接続するとき、次の画面が表示されます。これは SSH のホスト 認証を行う際に用いるサーバのホスト鍵がクライアントのキャッシュに見つからず、今 回使用するサーバが信頼できるサーバかどうかを確認しています。

「ホスト:」が「cc2000.kyoto-su.ac.jp:22」であることを確認し、「常にこのホストを 信用し、この鍵をキャッシュに追加(A)」にチェックをいれ「OK」をクリックします。

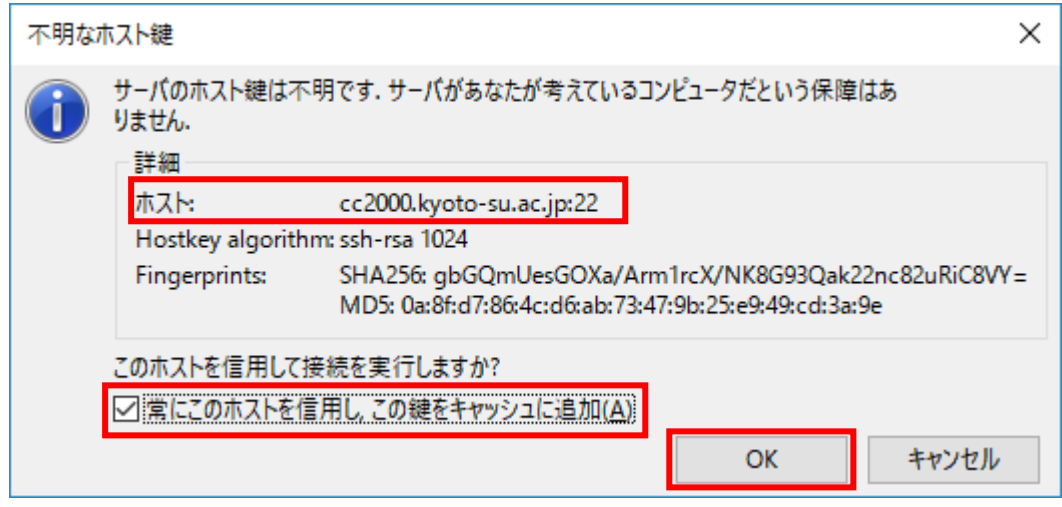

#### 正常に接続されると、次のような画面が表示されます。

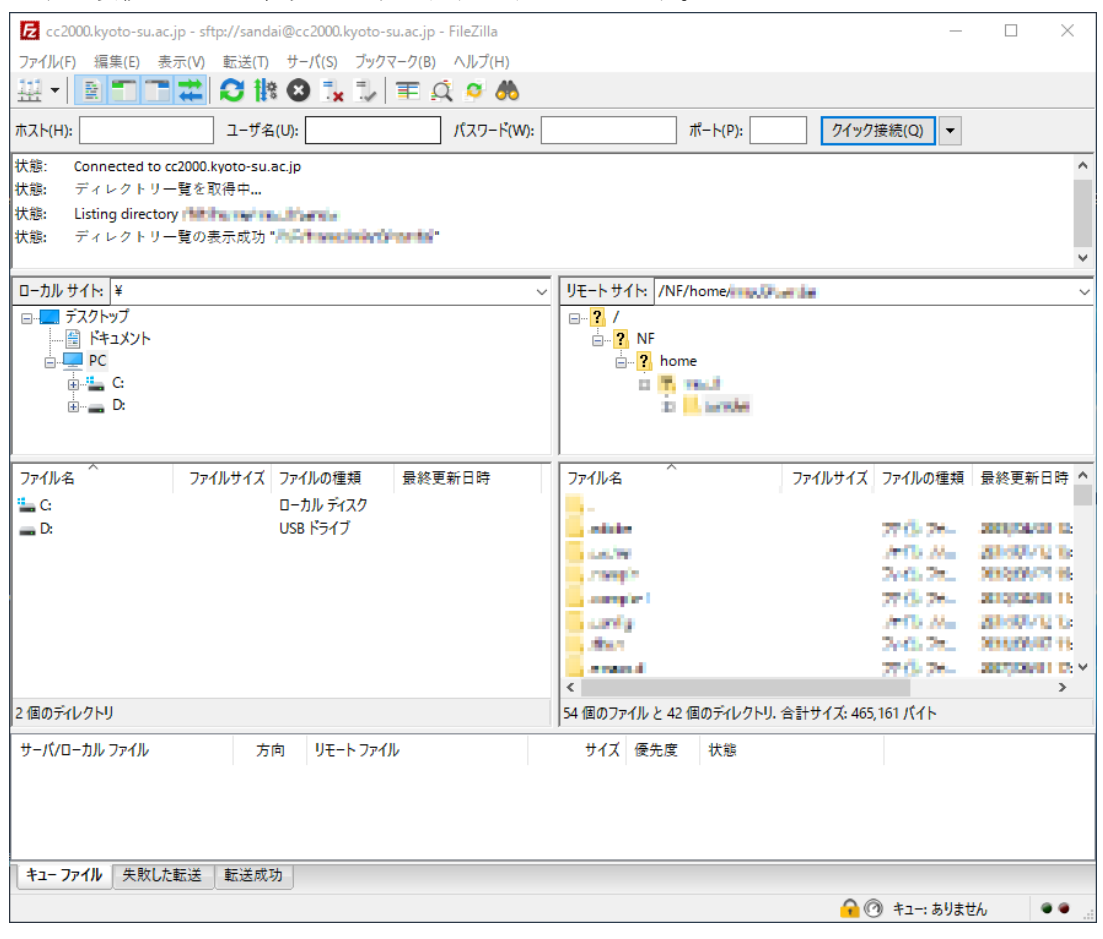

Copyright(c) 2001-2017、 Kyoto Sangyo University. All rights reserved.

■■ コンピュータ環境の使い方 ■■ アンディング マングー 京都産業大学 情報センター

「ローカルサイト」とは現在あなたが利用するパソコンの事を指します。また、「リモー トサイト」とは大学のサーバの事を指します。ウィンドウ内でファイルおよびディレクト リをドラッグ&ドロップで移動させると、ファイル転送を行うことができます。

なお、ファイル名に日本語など2バイト文字を含むファイルを操作すると、ファイル名が 文字化けを起こすことがあります。ご注意ください。

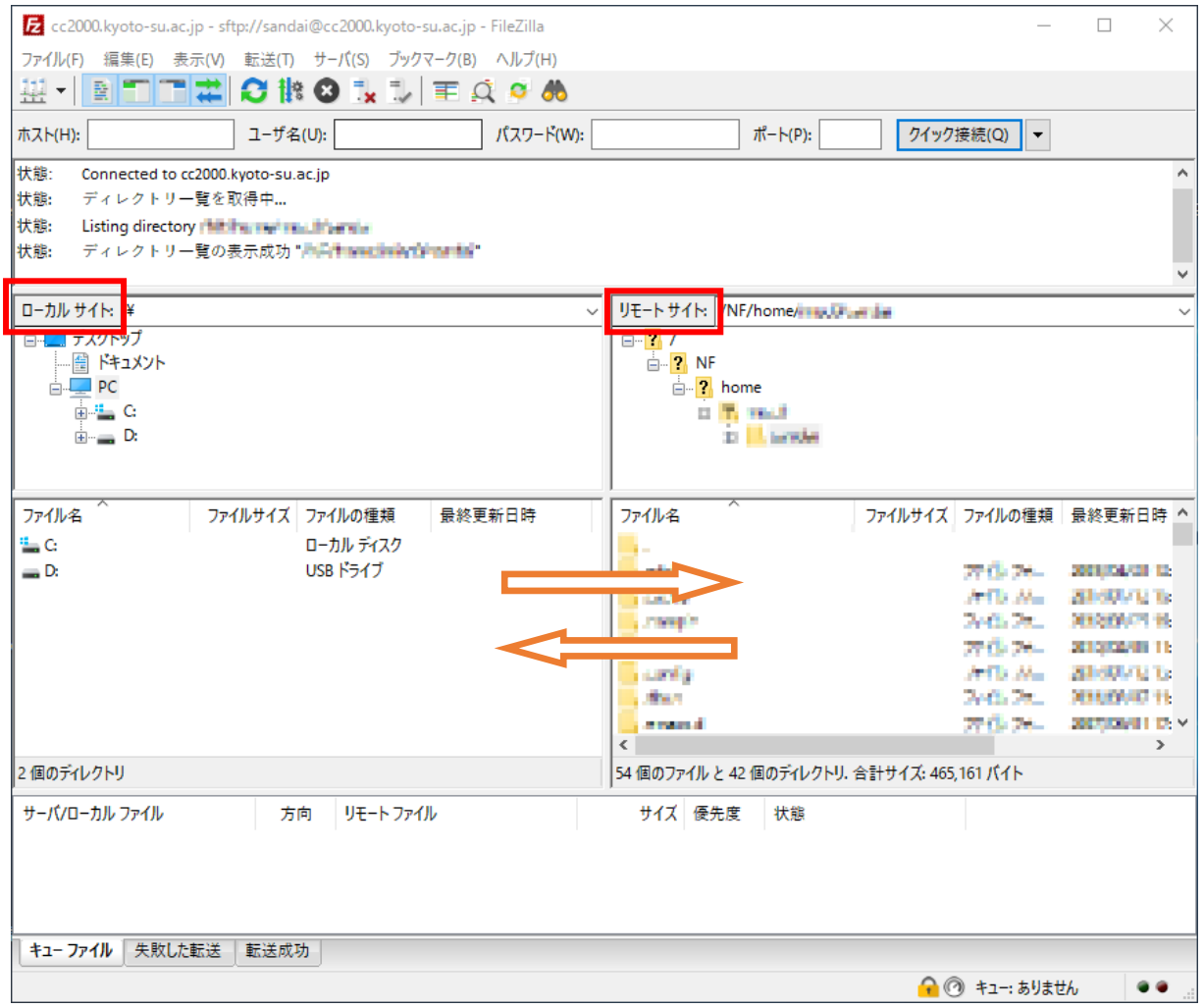

#### 3.4. 学外ネットワークから公開鍵認証方式を使いログインする

自宅等の学外ネットワークから FileZilla を利用してファイル転送を行う場合は、公開鍵認 証方式で認証する必要があります。下記のドキュメントを参照し、事前に準備をすませて おいてください。

・SSH で公開鍵認証方式を使いログインする [http://www.kyoto-su.ac.jp/ccinfo/pdf/ssh\\_login.pdf](http://www.kyoto-su.ac.jp/ccinfo/pdf/ssh_login.pdf)

以下の手順は、上記の公開鍵認証方式の設定ができていることを前提に進めます。

FileZilla を起動して、前述の「3.2 設定」にて作成を行った新規サイトを選択し、編集し ます。

「ログオンの種類(L):」で「鍵ファイル」を選択し、「参照」ボタンをクリックします。

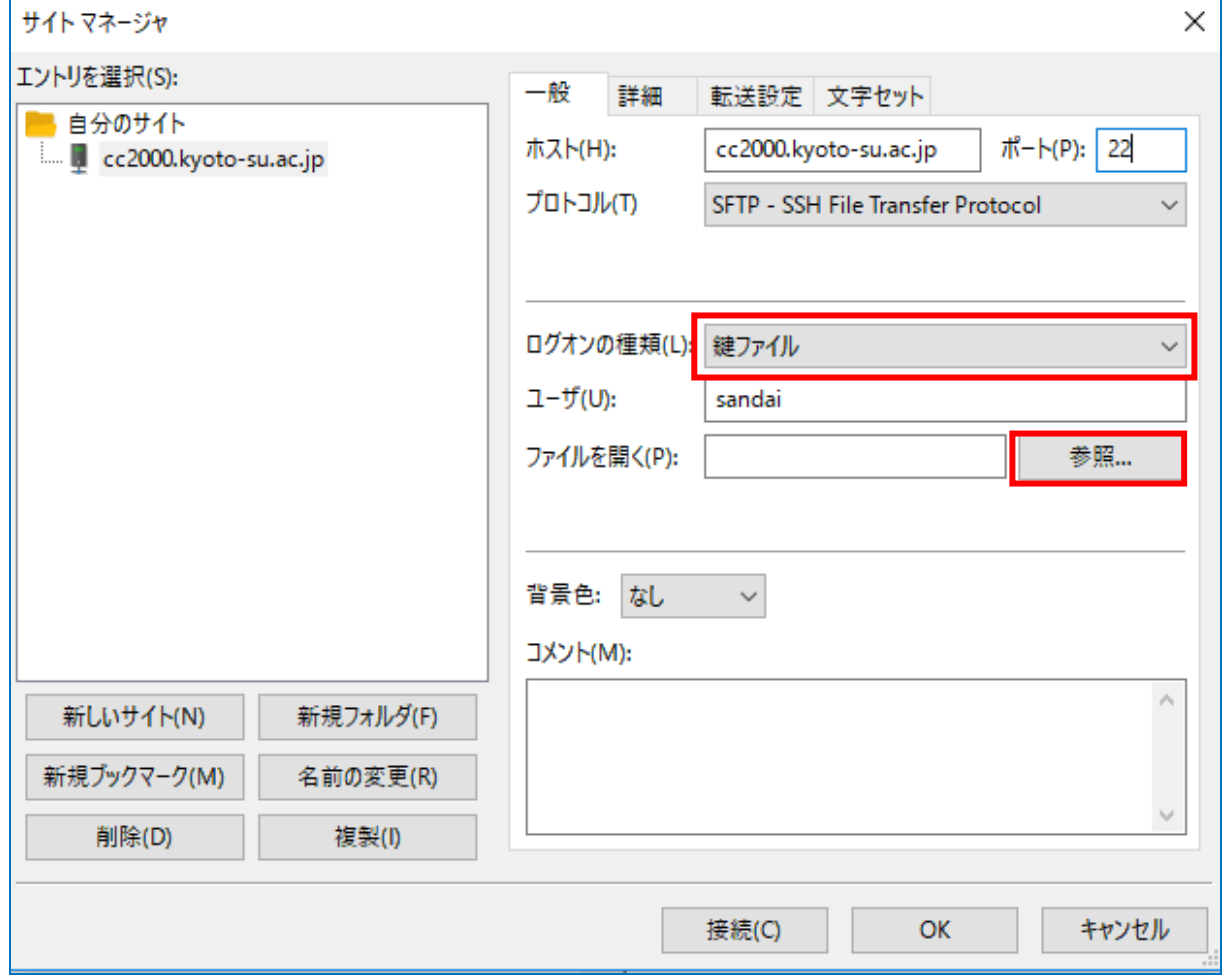

事前の準備で作成した秘密鍵(id\_rsa)を選択します。

※id\_rsa が見つからない場合は、右下の「PPK files」となっている場所を「All files」に 変更してください。

the control of the con-

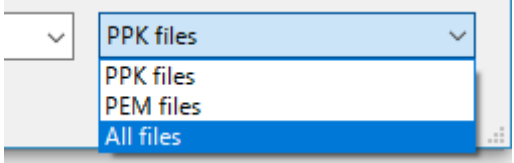

秘密鍵を選択すると下記のダイアログが表示される場合がありますので、「はい」をクリ ックします。

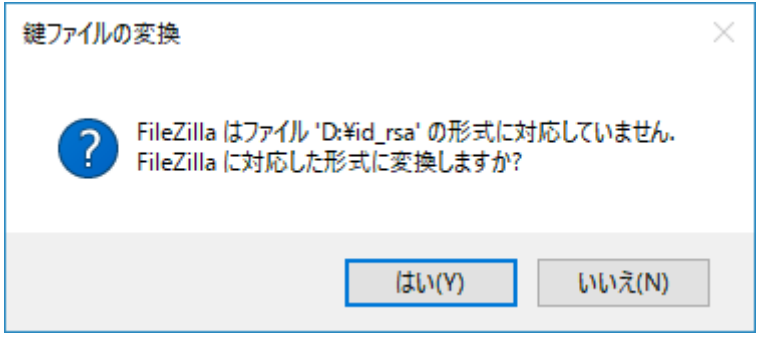

「はい」をクリックすると、作成した秘密鍵のパスフレーズを入力するように求められま すので、パスフレーズを入力します。

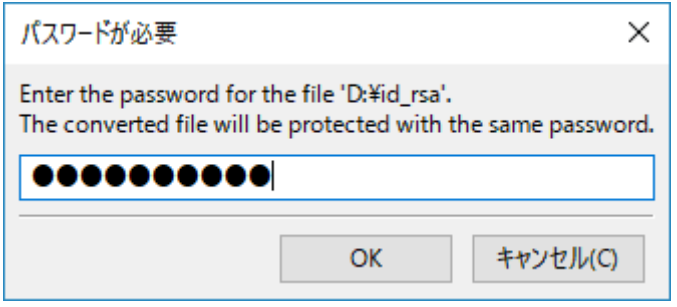

正しいパスフレーズを入力すると下記のダイアログが表示されますので、秘密鍵を 「id\_rsa.ppk」という名称で保存します。

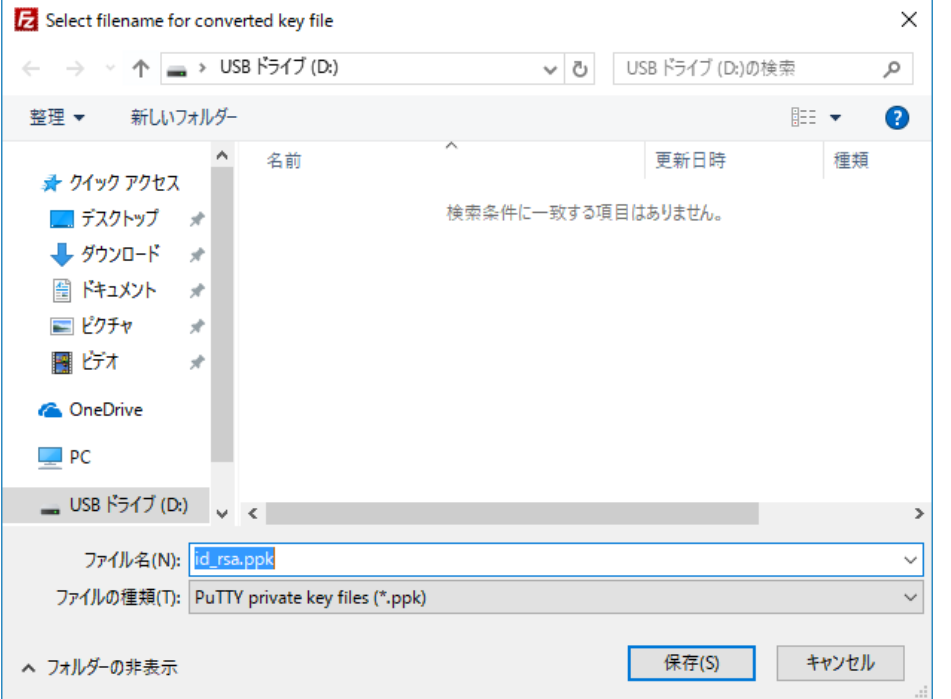

先ほど作成した「id\_rsa.ppk」が入力されていることを確認し、「接続」をクリックしま す。

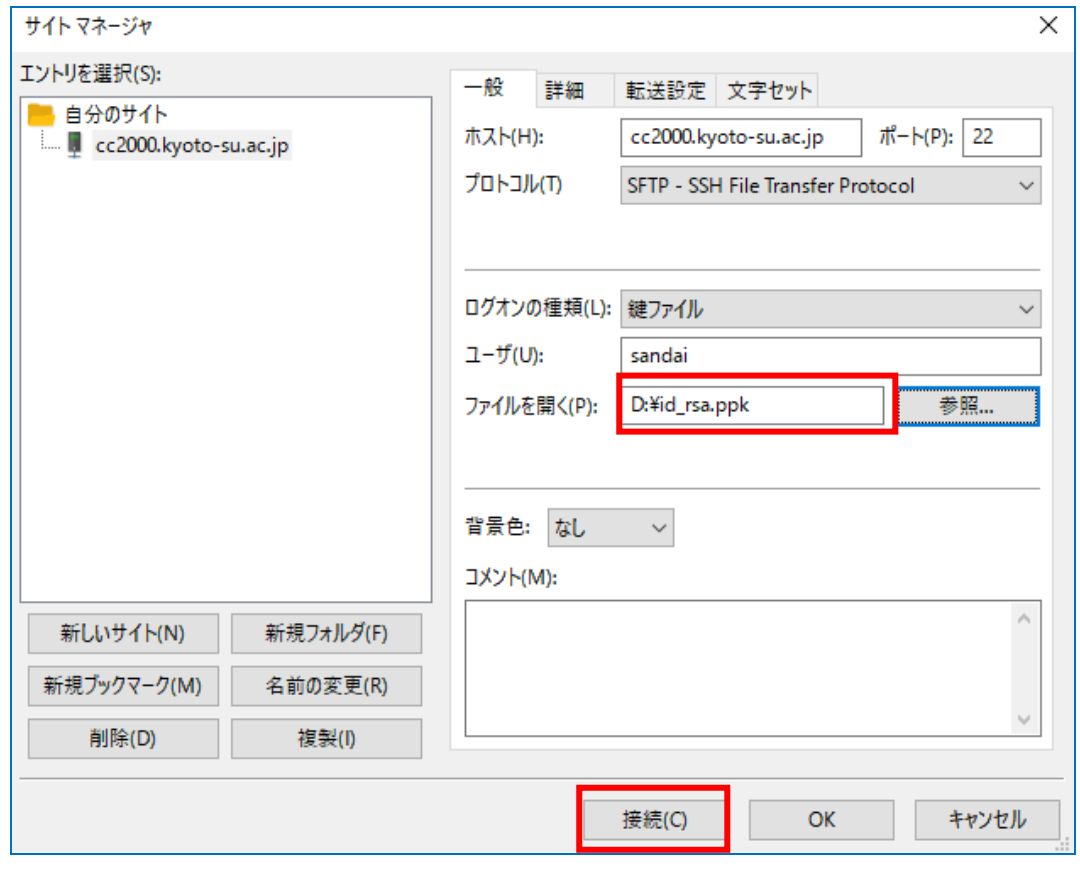

秘密鍵のパスフレーズを入力します。

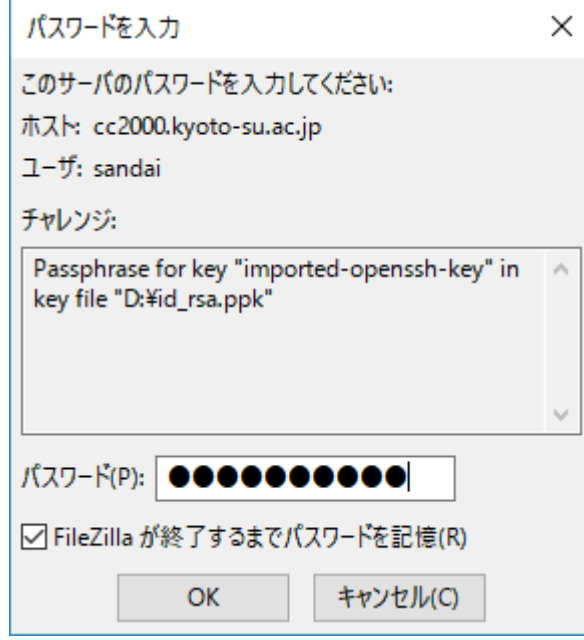

# 秘密鍵の正しいパスフレーズを入力するとログインできます。

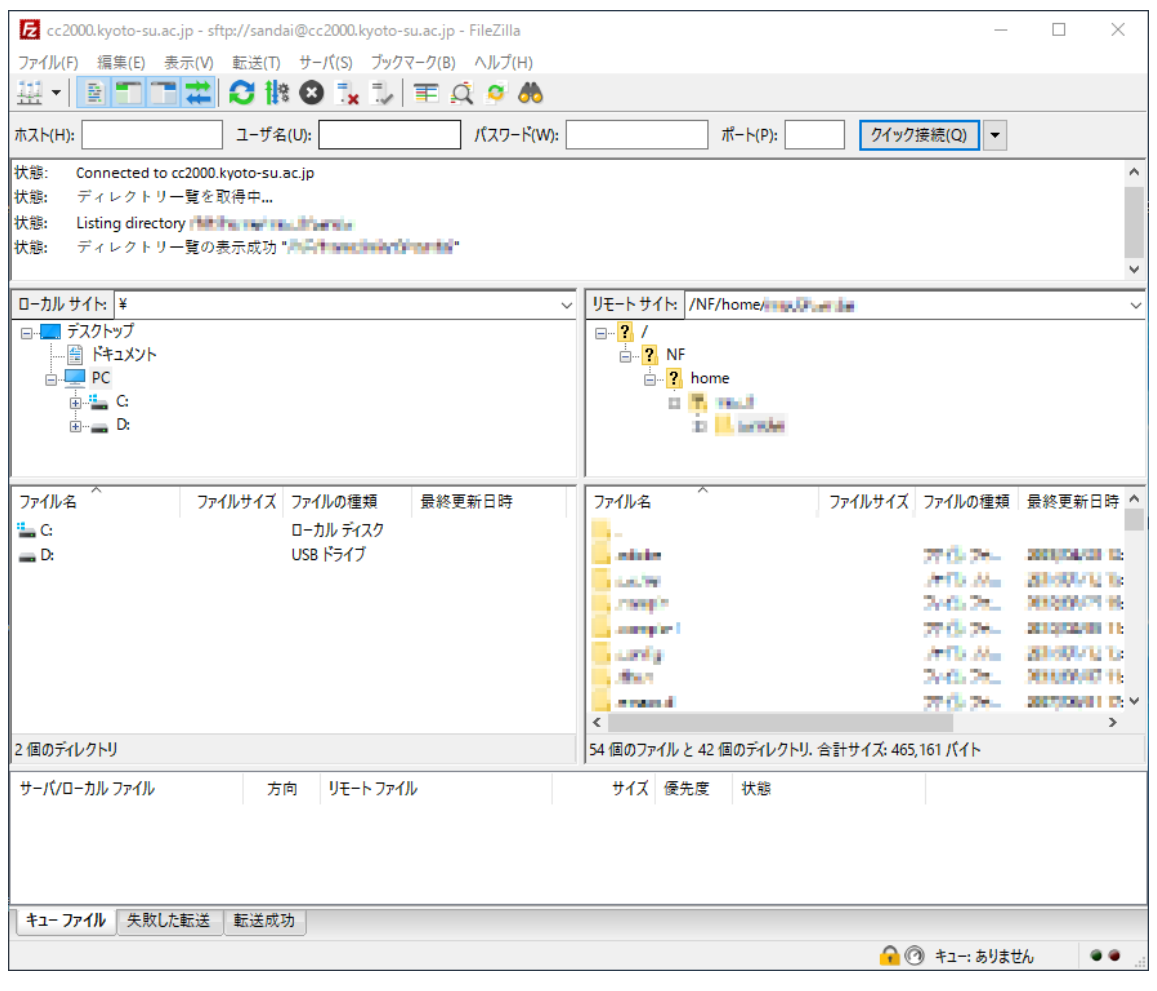